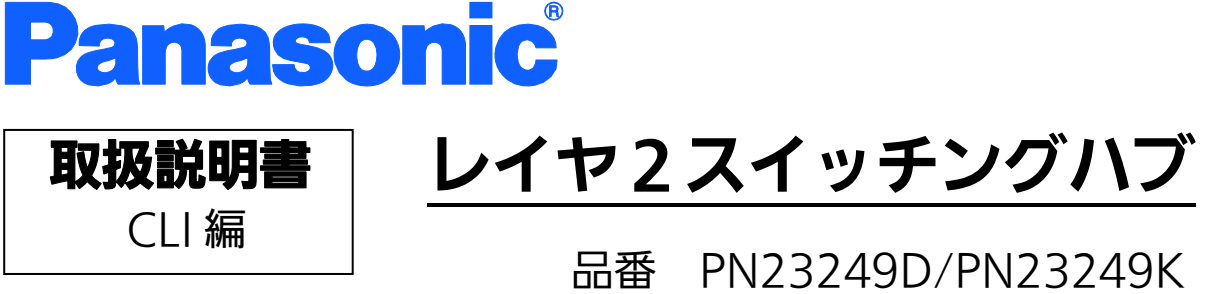

PN23169K/PN23129K PN232409

- お買い上げいただき、まことにありがとうございます。
- 説明書をよくお読みのうえ、正しく安全にお使いください。
- ご使用前に「安全上のご注意」(3~5ページ)を必ずお読みください。
- 対象機種名・品番一覧は次ページをご覧ください。

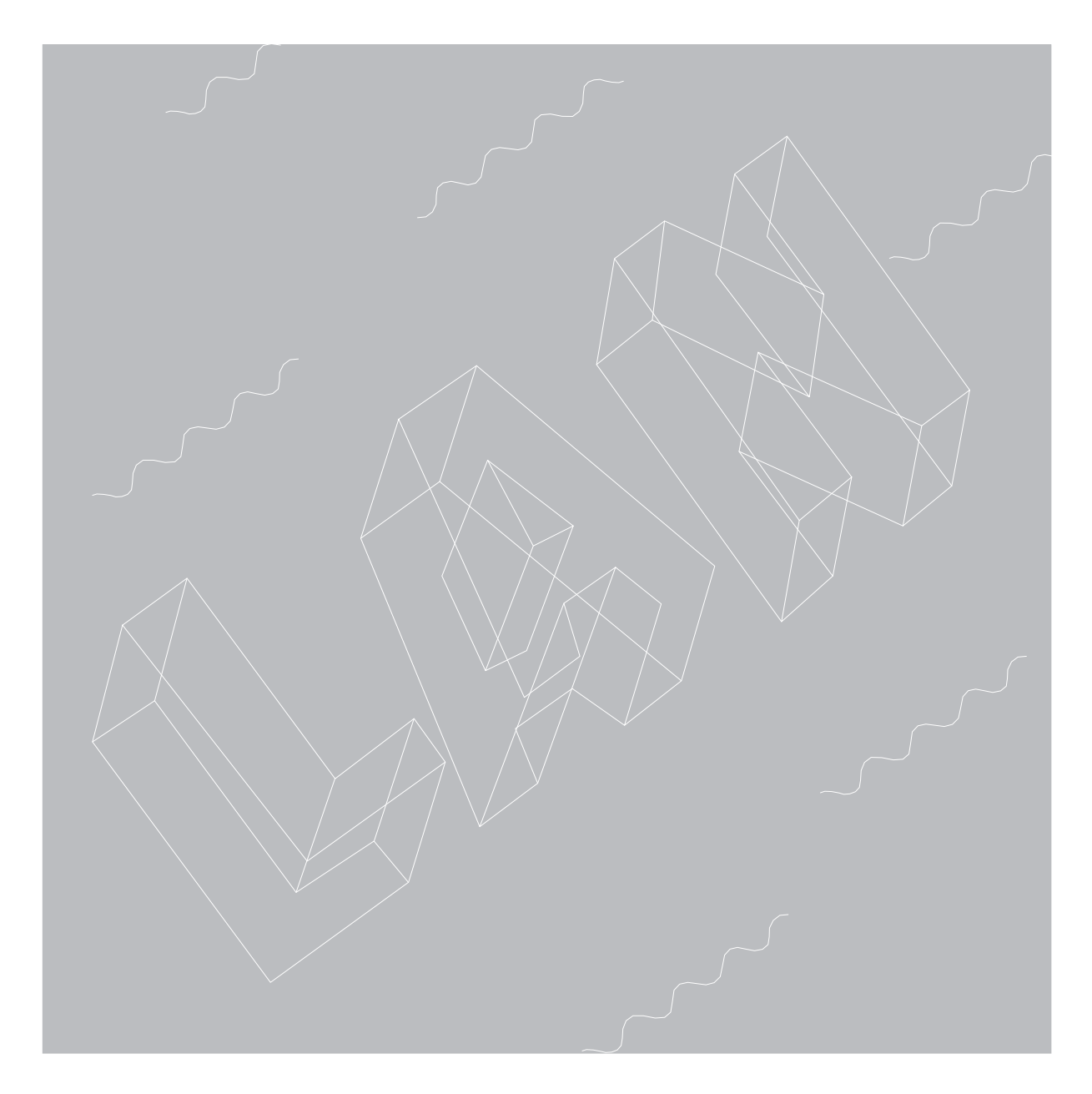

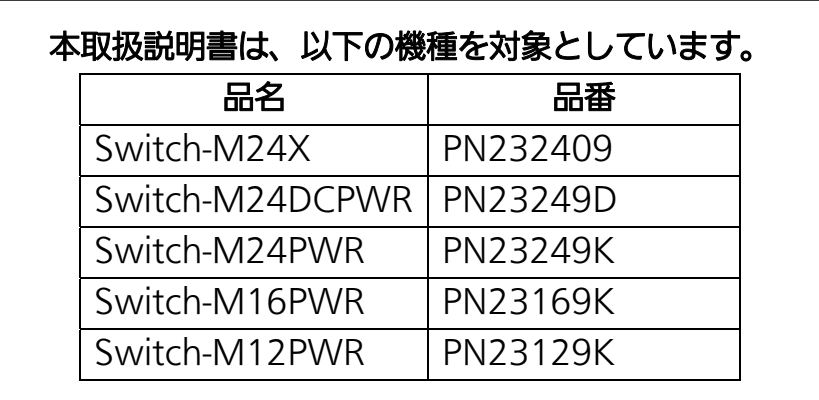

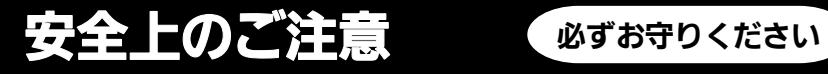

<span id="page-2-0"></span>人への危害、財産の損害を防止するため、必ずお守りいただくことを説明しています。 ■誤った使い方をしたときに生じる危害や損害の程度を説明しています。

 $\bigwedge$   $\bigoplus$   $\bigoplus$  「軽傷を負うことや、財産の損害が発生するおそれがある内容」です。

■お守りいただく内容を次の図記号で説明しています。

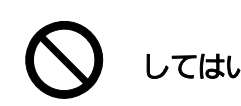

Ē  $\mathsf{I}$  $\mathsf{I}$ 

ſ  $\mathsf{I}$  $\mathsf{I}$ Ļ

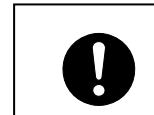

してはいけない内容です。 │ │ │ │ 実行しなければならない内容です。

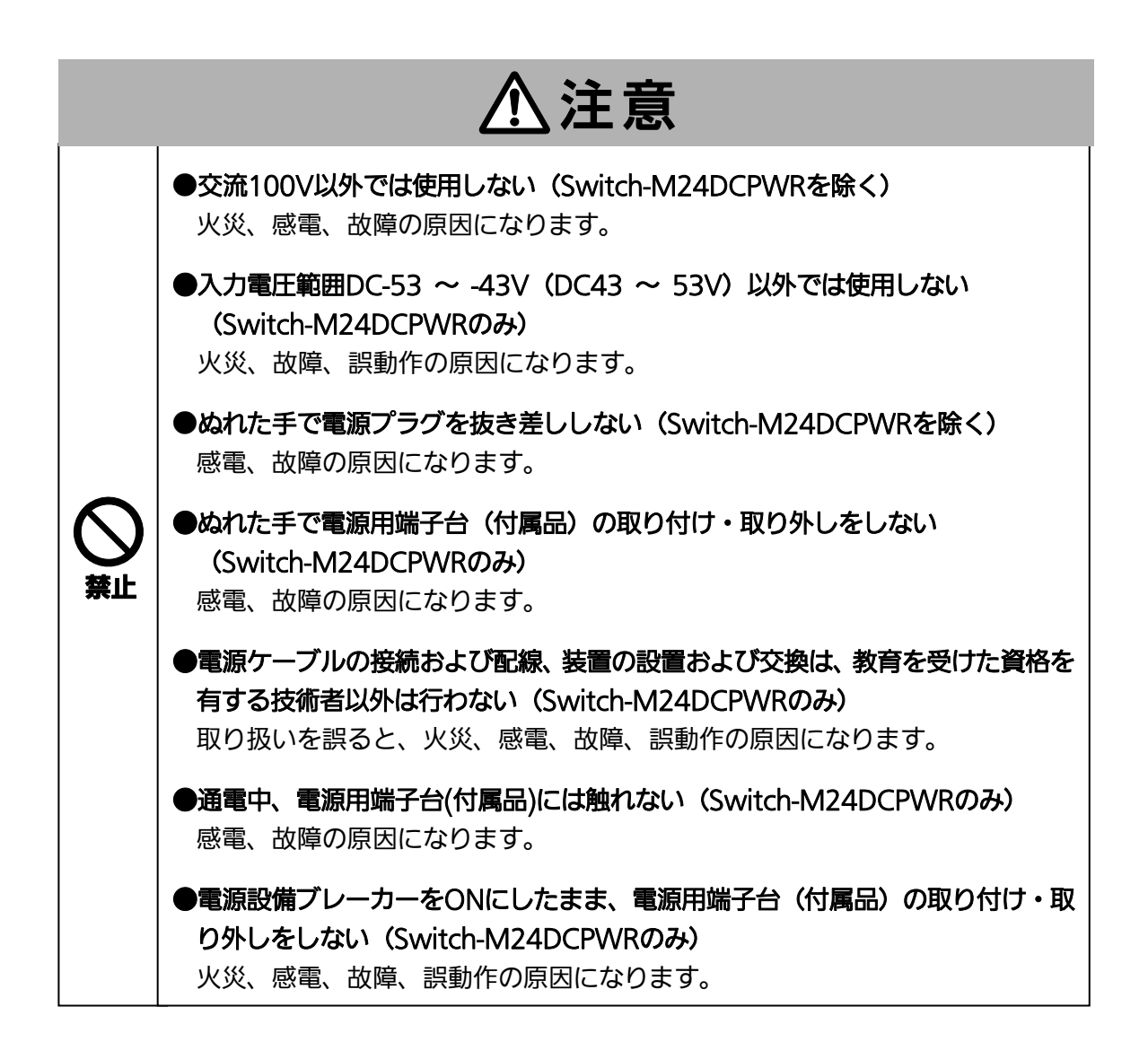

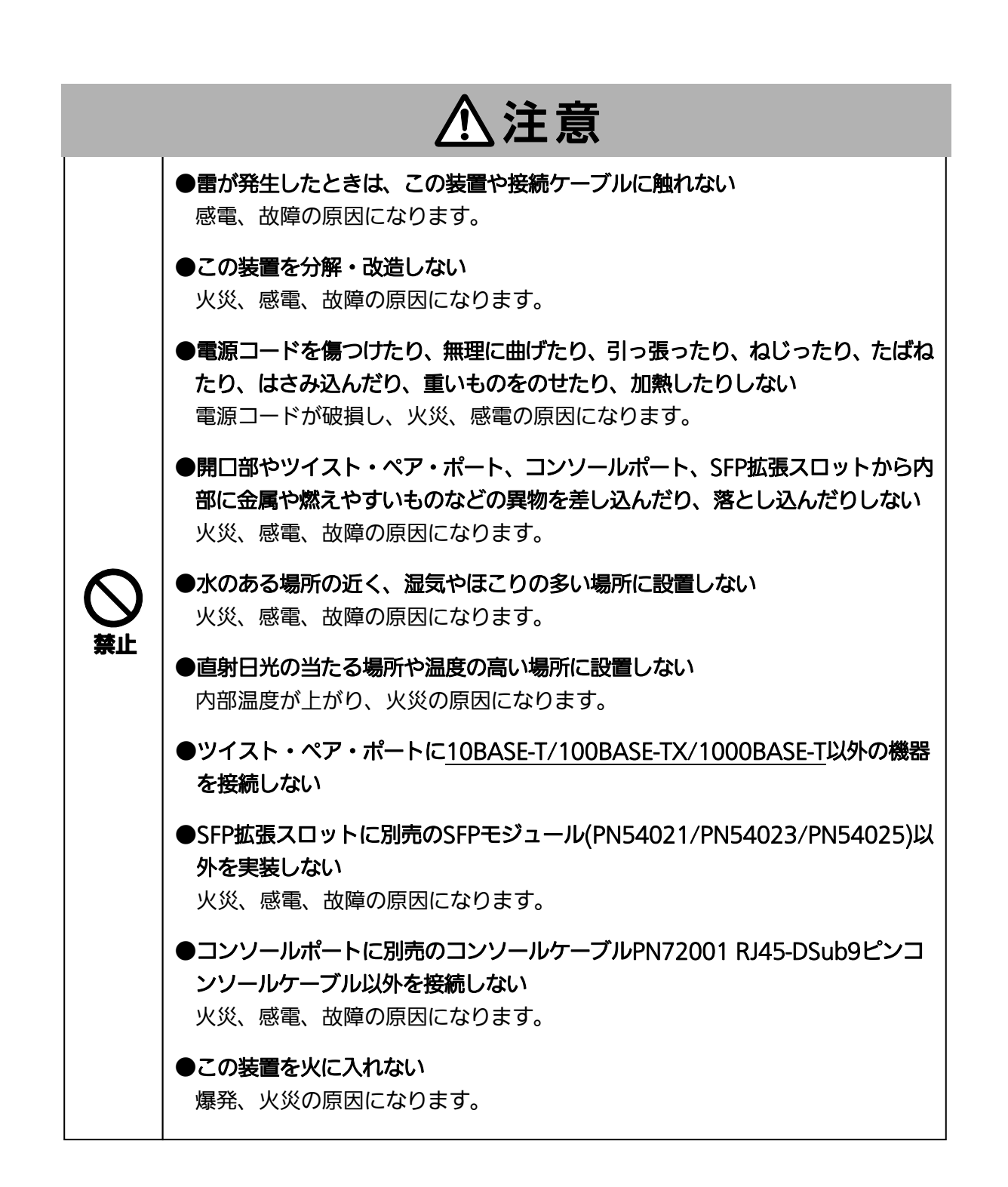

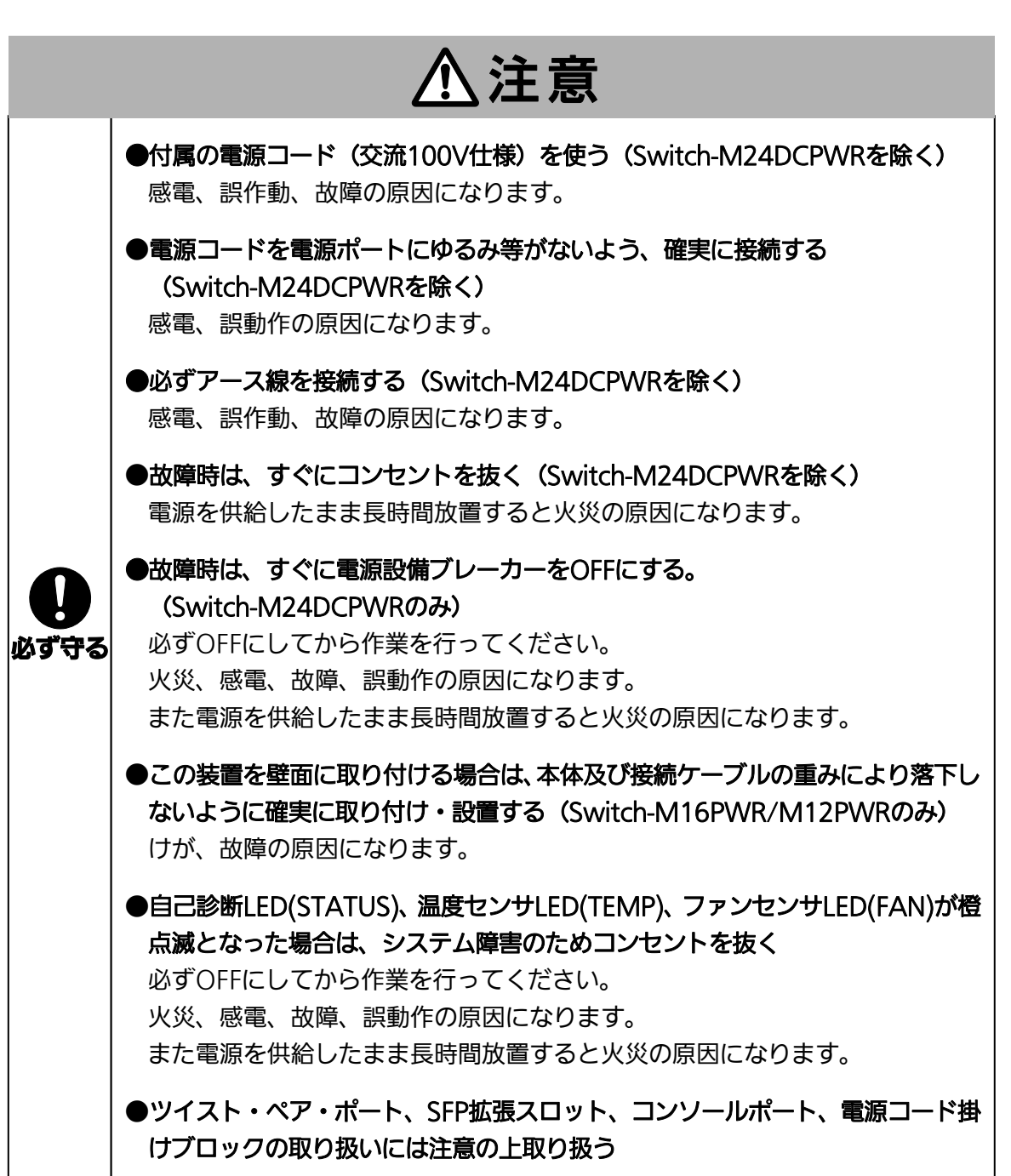

<span id="page-5-1"></span><span id="page-5-0"></span>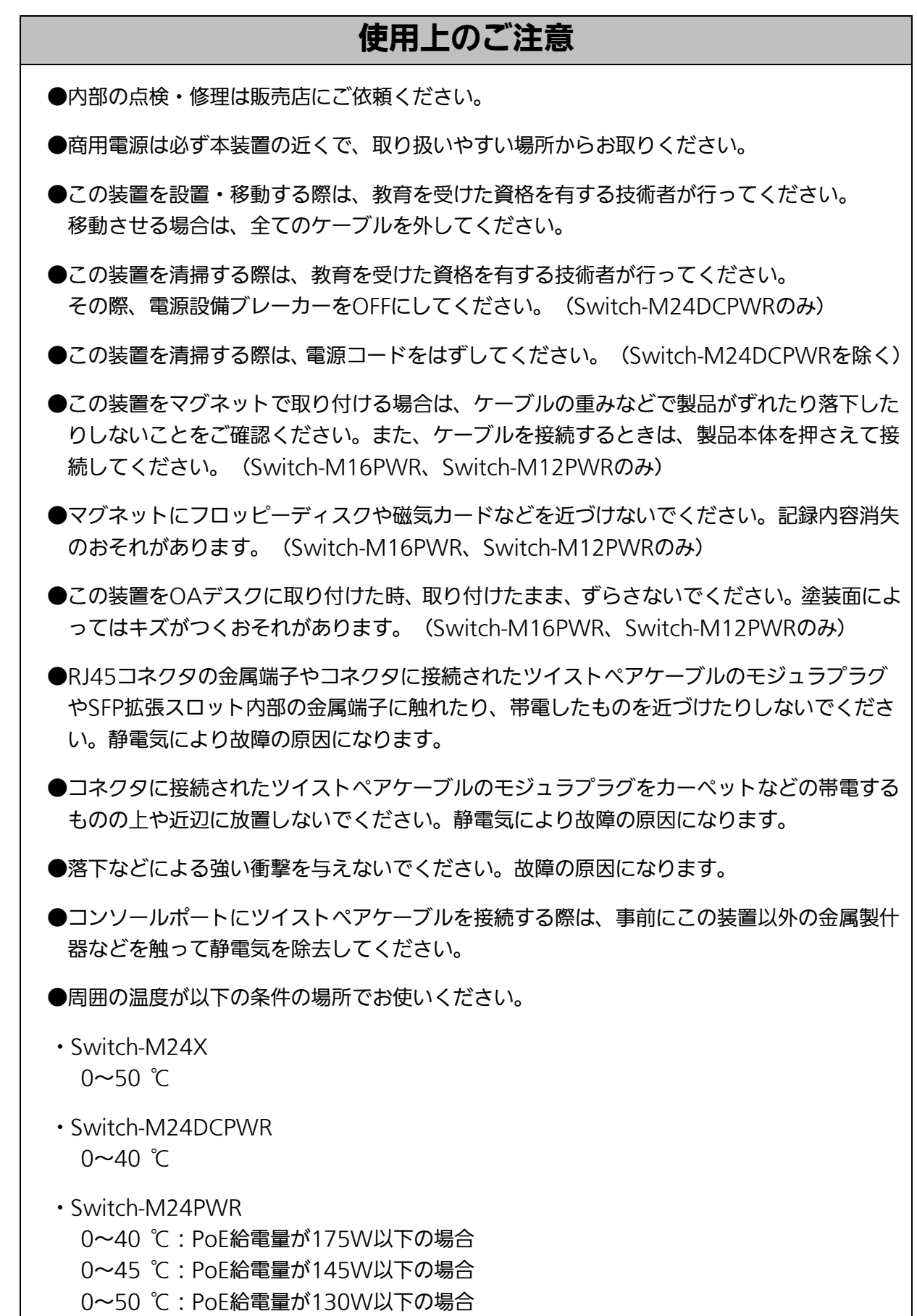

・Switch-M16PWR

0~40 ℃:PoE給電量が170W以下の場合 0~50 ℃:ファン速度を高速に設定、またはファン速度を中速かつPoE給電量が 110W以下の場合

・Switch-M12PWR

0~40 ℃:PoE給電量が170W以下の場合

0~45 ℃:PoE給電量が140W以下の場合

0~50 ℃:PoE給電量が110W以下の場合

上記条件を満足しない場合は、火災、感電、故障、誤動作の原因になり、保証いたしかねま すのでご注意ください。

●以下場所での保管・使用はしないでください (仕様の環境条件下にて保管・使用をしてください)

- ― 水などの液体がかかるおそれのある場所、湿気が多い場所
- ― ほこりの多い場所、静電気障害のおそれのある場所(カーペットの上など)
- ― 直射日光が当たる場所
- ― 結露するような場所、仕様の環境条件を満たさない高温・低温の場所
- ― 振動・衝撃が強い場所

●本装置の通風口をふさがないでください。内部に熱がこもり誤作動の原因になります。

●装置同士を積み重ねる場合は、上下の機器との間隔を2cm以上空けてお使いください。

●SFP拡張スロットに別売のSFP拡張モジュール(PN54021/PN54023/PN54025)以外を実 装した場合、動作保証はいたしませんのでご注意ください。

●仕様限界を超えると誤作動の原因になりますので、ご注意ください。

1.お客様の本取扱説明書に従わない操作に起因する損害および本製品の故障・誤動作などの要 因によって通信の機会を逸したために生じた損害については、弊社はその責任を負いかねますの でご了承ください。

- 2.本書に記載した内容は、予告なしに変更することがあります。
- 3.万一ご不審な点がございましたら、販売店までご連絡ください。

※ 本文中の社名や商品名は、各社の登録商標または商標です。

この装置は、クラスA情報技術装置です。この装置を家庭環境で使用す ると電波妨害を引き起こすことがあります。この場合には使用者が適切な 対策を講ずるよう要求されることがあります。  $VCCI-A$ 

 $\overline{\phantom{a}}$ 

![](_page_7_Picture_7.jpeg)

# 目次

## <span id="page-8-0"></span>1. コマンドの階層

コマンドの階層として以下の 4 つの階層があります。

- ① ユーザモード
- ② 特権モード
- ③ グローバルコンフィグレーションモード
- ④ インターフェースコンフィグレーションモード

![](_page_8_Picture_6.jpeg)

図 1-1 コマンドの階層

### [enable コマンド]

![](_page_8_Picture_93.jpeg)

### [disable コマンド]

![](_page_8_Picture_94.jpeg)

### [config コマンド]

![](_page_9_Picture_120.jpeg)

### [interface コマンド]

![](_page_9_Picture_121.jpeg)

### [exit コマンド]

![](_page_9_Picture_122.jpeg)

### [end コマンド]

・コンフィグレーションコマンドから特権モードに移るコマンドです。 M24PWR(config-if)# end・・・・・・・・・・・・・・・・・・・インターフェースコンフィグレーションモード ⇒特権モード

M24PWR# config M24PWR(config)# end・・・・・・・・・・・・・・・・・・・・・・・・グローバルコンフィグレーションモード ⇒特権モード

### [? コマンド] ・各モードで ? を入力すると、そのモードで実行可能な項目が表示されます。

![](_page_10_Picture_38.jpeg)

#### [再入力支援]

![](_page_10_Picture_4.jpeg)

図 1-3 再入力支援コマンド

![](_page_11_Picture_44.jpeg)

#### 図 1-4 候補支援コマンド

[コメント]

・行頭が ! で始まるコマンドは全て無視され、コメントとして扱われます。

本書では本装置で使用できるコマンドの使用方法について記述しています。記述中の記号の意 味は以下の通りとなります。

> < > : 必須項目-必ず入力するようにしてください。 { | }: 選択肢-いずれかを選択して入力してください。 [ ] : オプション-必要に応じて入力してください。

## <span id="page-12-0"></span>2. 基本情報の表示

【特権モード】で【show sys-info】を入力すると図 2-1 のような本機器の基本情報を参照す ることができます。

### 基本情報参照コマンド

特権モード show sys-info

![](_page_12_Picture_34.jpeg)

(show sys-info)

### <span id="page-13-0"></span>3. 基本機能設定

# <span id="page-13-1"></span>3.1. 管理情報の設定

 【グローバルコンフィグレーションモード】にて管理者名、設置場所、連絡先を設定します。 設定情報の参照は【特権モード】にて【show sys-info】でご確認ください。

#### ホスト名設定コマンド

![](_page_13_Picture_75.jpeg)

こ注意: スペースを含んだホスト名を設定する場合は "" (ダブルクォーテーション)で 囲んで入力をしてください。 例:hostname "Switch 1"

ex.ホスト名を SW-1、設置場所を Office-2F、連絡先を Manager とする設定例

![](_page_14_Figure_1.jpeg)

## <span id="page-15-0"></span>3.2. IPアドレスの設定

【インターフェースコンフィグレーションモード】にて本機器の IP アドレスに関する設定を行 います。設定情報の参照は【特権モード】にて【show ip conf】でご確認ください。

#### IP アドレス設定コマンド

![](_page_15_Picture_70.jpeg)

ex1. IP アドレス:192.168.1.100、サブネットマスク:255.255.255.0、 デフォルトゲートウェイ:192.168.1.1 の設定例

![](_page_15_Picture_71.jpeg)

(show ip conf)

ex2. DHCP クライアントの設定例

![](_page_16_Picture_37.jpeg)

ご注意: この項目を設定しなければSNMP管理機能、Telnet、SSH、日本語WEB管理機能によるリモ ート接続が使用できませんので必ず設定を行ってください。設定項目が不明な場合はネット ワーク管理者にご相談ください。IPアドレスはネットワーク上の他の装置と重複してはいけま せん。また、この項目には本装置を利用するサブネット上の他の装置と同様のサブネットマ スクとデフォルトゲートウェイを設定してください。

## <span id="page-17-0"></span>3.3. SNMPの設定

【グローバルコンフィグレーションモード】にて SNMP エージェントとしての設定を行います。 設定情報の参照は【特権モード】にて【show snmp】でご確認ください。

#### SNMP 有効コマンド

![](_page_17_Picture_134.jpeg)

#### SNMP 参照コマンド

![](_page_18_Picture_40.jpeg)

ex1. SNMP エージェントの設定と SNMP マネージャ、トラップレシーバ、各種トラップの 設定例

![](_page_18_Picture_41.jpeg)

### 図 3-4 SNMP 設定

| <b>&amp; COM1:9600baud - Tera Term VT</b>                                                                                                    |                                                                                                    |                                                                                                    |                   |
|----------------------------------------------------------------------------------------------------|----------------------------------------------------------------------------------------------------|----------------------------------------------------------------------------------------------------|-------------------|
|                                                                                                    |                                                                                                    | ファイル(6) 編集(E) 設定(6) エントロール(0) ウィンドウ(6) ヘルプ(9)                                                                    |                   |
| <b>M24PWE#</b> show snmp                                                                                                    |                                                                                                    |                                                                                                    |                   |
| SNMP Agent: Enabled                                                                                                    |                                                                                                    |                                                                                                    |                   |
| SNMP Manager List:<br>No.                                                                                                    | Status Previlege IP Address                                                                                                    |                                                                                                    | Community         |
| 1000-1000-000<br>Disabled                                                                                                    | Enabled Read-Write<br>Enabled Read-Only<br>Disabled Read-Only<br>Disabled Read-Only 0.0.0.0<br>Disabled Read-Only 0.0.0.0<br>Disabled Read-Only 0.0.0.0<br>Disabled Read-Only 0.0.0.0<br>Disabled Read-Only 0.0.0.0<br>Disabled Read-Only 0.0.0.0<br>Read-Only | 192.168.1.200<br>192.168.1.200<br>0.0.0.0<br>0.0.0.0                                                             | private<br>public |
| Trap Reciever List:<br>Status<br>No.                                                                                                    | Type                                                                                                    | IP Address                                                                                                    | Community         |
| ---<br>0000-000-0000<br>Enabled vl<br>Disabled<br>Disabled v1<br>Disabled v1<br>Disabled v1<br>Disabled v1<br>Disabled v1<br>Disabled v1<br>Disabled v1<br>10<br>Disabled                               | v1<br>v1                                                                                                    | 192.168.1.200<br>0.0.0.0<br>0.0.0.0<br>0.0.0.0<br>0.0.0.0<br>0.0.0.0<br>0.0.0.0<br>0.0.0.0<br>0.0.0.0<br>0.0.0.0 | public            |
| Individual Trap<br>SMMP Authentication Failure : Enabled<br>Enable Link Up/Down Port : 1-28<br>PoE Trap Control : Enabled<br>Temperature Trap Control : Enabled<br>Temperature Threshold<br>FAN Failure |                                                                                                    | : 33degree(s) Celsius<br>: Enabled                                                                               |                   |
| <b>M24PWR#</b>                                                                                                    |                                                                                                    |                                                                                                    |                   |

図 3-5 SNMP 設定参照 (show snmp)

# <span id="page-19-0"></span>3.4. 各ポートの設定

【インターフェースコンフィグレーションモード】にて各ポートの状態表示、及びポートの設 定を行います。設定情報の参照は、【特権モード】にて【show interface info】で ご確認ください。

#### ポートステータス有効コマンド

![](_page_19_Picture_113.jpeg)

#### ex1. ポートの速度設定とフローコントロール設定例

![](_page_20_Picture_34.jpeg)

■ 3-6 ポート情報参照

(show interface info)

ex2. ポート名称、ジャンボフレーム、EAP パケット設定例

| ファイル(E)           | 编集(E)                        | <b>設定© 工小ロール©)</b>                                                                                                    |                | ヘルブ06<br>ウインドウ                       |                      |                      |  |
|-------------------|------------------------------|----------------------------------------------------------------------------------------------------|----------------|--------------------------------------|----------------------|----------------------|--|
| 24PWR<br>24.PWR#  | enable<br>config<br>config)# | interface fastethernet0/1<br>APWR(confis-if)# name Fa0/1<br>APWR(confis-if)# jumbo<br>APWR(confis-if)# eap-forwar<br>APWR(confis-if)# end<br>eap-forward<br>M24PWR# show interface name |                |                                      |                      |                      |  |
| Port              | Trunk                        | Type                                                                                                    | Link           | Port Name                            | Jumbo                | EAP Pkt FW           |  |
|                   | ---                          | 100TX                                                                                                    | <b>Down</b>    | Fa0/1                                | Enabled              | Enabled              |  |
| 12345678901128789 | ---                          | 100TX                                                                                                    | Down           | Port <sub>2</sub>                    | Disabled             | Disabled             |  |
|                   | ---                          | 100TX                                                                                                    | <b>Down</b>    | Port_3                               | Disabled             | Disabled             |  |
|                   | ---                          | 100TX                                                                                                    | Down.          | Port_4                               | Disabled             | Disabled             |  |
|                   | $-0.00$                      | 100TX                                                                                                    | Down.          | Port_6<br>Port_6<br>Port_7<br>Port_8 | Disabled             | Disabled             |  |
|                   | <b>B-R-R</b>                 | 100TX                                                                                                    | Down.          |                                      | Disabled             | Disabled             |  |
|                   | ---                          | 10013                                                                                                    | Down           |                                      | Disabled             | Disabled             |  |
|                   | ---<br>---                   | 100TX<br>100TX                                                                                                    | Down.<br>Down  | Port 9                               | Disabled<br>Disabled | Disabled<br>Disabled |  |
|                   | ---                          | 100TX                                                                                                    | Down.          | Port_10                              | Disabled             | Dimabled             |  |
|                   | 10.013                       | 100TX                                                                                                    | Down           | Port_11                              | Disabled             | Disabled             |  |
|                   | $-0.01$                      | 100T)                                                                                                    | Down           | Port_12                              | Disabled             | Disabled             |  |
|                   | ---                          | 100TX                                                                                                    | Down.          | Port 13                              | Disabled             | Disabled             |  |
|                   | <b>With American</b>         | 100TX                                                                                                    | Down.          | Port 14                              | Disabled             | Disabled             |  |
|                   | ---                          | 100TX                                                                                                    | Down           | Port_15                              | Disabled             | Disabled             |  |
|                   | $\cdots$                     | 100TX                                                                                                    | <b>Down</b>    | Port_16                              | Disabled             | Disabled             |  |
|                   | $-$<br><b>WIND</b>           | 100TX<br>100TX                                                                                                    | Down.          | Port_17                              | Disabled             | Disabled<br>Disabled |  |
|                   | ---                          | 100TX                                                                                                    | Down.<br>Down. |                                      | Disabled<br>Disabled | Disabled             |  |
| 20                |                              | 100TX                                                                                                    | Down.          | Port_18<br>Port_19<br>Port_20        | Disabled             | Disabled             |  |
|                   |                              | To stop press<br>(n)                                                                                                    |                |                                      |                      |                      |  |

(show interface name)

# <span id="page-21-0"></span>3.5. アクセス条件の設定

【グローバルコンフィグレーションモード】にて設定・管理時に本機器にアクセスする際の諸設 定を行います。

#### Console タイムアウト設定コマンド

![](_page_21_Picture_121.jpeg)

![](_page_22_Picture_32.jpeg)

図 3-8 Console(show console)、Telnet server (show telnet-server)の設定情報参照

![](_page_22_Picture_33.jpeg)

### 図 3-9 SSH server (show ip ssh)の設定情報参照

![](_page_22_Picture_4.jpeg)

図 3-10 Web server (show ip http server)の設定情報参照

#### SNMP 有効コマンド

![](_page_23_Picture_66.jpeg)

![](_page_23_Picture_2.jpeg)

### 図 3-11 ユーザ名、パスワードの設定

#### RADIUS サーバ設定コマンド

![](_page_23_Picture_67.jpeg)

ex.RADIUS サーバのIPアドレス192.168.1.1 、タイムアウト10(秒)、リトランスミット3(回)、 key が secret の設定例

![](_page_23_Picture_68.jpeg)

#### Login Method 設定コマンド (Switch- M24DCPWR/M24X のみ)

![](_page_24_Picture_90.jpeg)

![](_page_24_Picture_91.jpeg)

#### IP Setup Interface 設定有効コマンド

![](_page_24_Picture_92.jpeg)

| G. COM1:9600baud - Tera Term VT                                                                          |  |  |  |
|----------------------------------------------------------------------------------------------------|--|--|--|
| ファイル(E) 編集(E) 設定(S) エントロール(Q) ウィンドウ(M)<br>ヘルプ00                                                          |  |  |  |
| 24X# config<br>M24X(config)# ip setup interface<br>$M24X$ (config)# end<br>M24X# show ip setup interface |  |  |  |
| IP Setup Interface<br>Enabled                                                                            |  |  |  |
| M24X#                                                                                                    |  |  |  |

図 3-14 IP Setup Interface 設定情報参照(show ip setup interface)

#### 画面表示行数参照コマンド

![](_page_24_Picture_93.jpeg)

ex.Terminal Length を 0 に設定(画面に表示する行数を無制限に設定)

![](_page_24_Figure_10.jpeg)

# <span id="page-25-0"></span>3.6. MACアドレステーブルの参照

【グローバルコンフィグレーションモード】にてフォワーディングデータベース(FDB: パケッ トの転送に必要な MAC アドレスが学習・記録されているリスト)の設定及び【特権モード】にて FDB の内容を表示します。また、静的な MAC アドレスの追加・削除を行えます。

#### エージングタイム設定コマンド

![](_page_25_Picture_76.jpeg)

![](_page_26_Picture_27.jpeg)

**図 3-15 MAC アドレステーブル参照** 

(show mac-address-table static) (show mac-address-table mac) (show mac-address-table interface <interface>) (show mac-address-table vlan <vlan-id>) (show mac-address-table multicast)

## <span id="page-27-0"></span>3.7. 時刻の設定

【グローバルコンフィグレーションモード】にて時刻の設定、及び SNTP による時刻同期の設 定を行います。設定情報の参照は、【特権モード】にて【show sntp】でご確認ください。

時刻設定コマンド

![](_page_27_Picture_56.jpeg)

![](_page_27_Picture_57.jpeg)

(show sntp)

## <span id="page-28-0"></span>3.8. ARPの設定

【グローバルコンフィグレーションモード】にて ARP テーブルの参照、及び設定を行います。

#### ARP エージングタイム設定コマンド

![](_page_28_Picture_33.jpeg)

### <span id="page-29-0"></span>4.拡張機能設定

# <span id="page-29-1"></span>4.1. VLANの設定

【グローバルコンフィグレーションモード】または【インターフェースコンフィグレーションモード】にて VLAN の設定を行います。

#### VLAN 作成設定コマンド

![](_page_29_Picture_82.jpeg)

### ご注意: スペースを含んだVLAN名を設定する場合は " " (ダブルクォーテーション)で 囲んで入力をしてください。 例:name "VLAN 1"

| COM6:9600baud - Tera Term VT                                                                                                    |           |         |                                                                                                    |  |  |  |  |
|----------------------------------------------------------------------------------------------------|-----------|---------|----------------------------------------------------------------------------------------------------|--|--|--|--|
| 編集(E) 設定(S) コントロール(O) ウィンドウ(W) ヘルプ(H)<br>ファイル(E)                                                                                                    |           |         |                                                                                                    |  |  |  |  |
| M24PWR# show vlan all                                                                                                    |           |         |                                                                                                    |  |  |  |  |
| Internet Mansion : Disabled<br>Total VLANs : 3                                                                                                    |           | Uplink: |                                                                                                    |  |  |  |  |
| VLAN<br>Name                                                                                                    | Type      | Mgmt    | Ports                                                                                                    |  |  |  |  |
|                                                                                                    | Permanent | UP      | Fal, Fa2, Fa3, Fa4, Fa5<br>Fa6, Fa7, Fa8, Fa9, Fa10<br>Fa11, Fa12, Fa13, Fa14, Fa15<br>Fa16, Fa17, Fa18, Fa19, Fa20<br>Fa21, Fa22, Fa23, Fa24, Gi25<br>Gi26 |  |  |  |  |
| $\hat{z}$                                                                                                    | Static    |         | DOWN Fa4, Fa5, Fa6, Fa7, Fa8                                                                                                    |  |  |  |  |
| 3                                                                                                    | Static    |         | DOWN Fa9, Fa10, Fa11, Fa12                                                                                                    |  |  |  |  |
| M24PWR# show vlan 1                                                                                                    |           |         |                                                                                                    |  |  |  |  |
| VLAN ID<br>1<br>VLAN Name<br>– UP<br>Management Status:<br>$: 1 - 26$<br>Port Members<br>Untagged Ports<br>: 1-26<br>Dynamic Ports<br>Forbidden Ports<br>M24PWR# |           |         |                                                                                                    |  |  |  |  |
|                                                                                                    |           |         |                                                                                                    |  |  |  |  |

図 4-1 vlan 設定参照

(show vlan {all | <vlan-id>}

![](_page_30_Figure_3.jpeg)

(show vlan-by-port)

# <span id="page-31-0"></span>4.2. リンクアグリゲーションの設定

【グローバルコンフィグレーションモード】または【インターフェースコンフィグレーションモード】にて リンクアグリゲーションの設定を行います。

#### リンクアグリゲーション設定コマンド

![](_page_31_Picture_48.jpeg)

![](_page_31_Picture_49.jpeg)

## <span id="page-32-0"></span>4.3. ポートモニタリングの設定

【インターフェースコンフィグレーションモード】にてポートモニタリングの設定を行います。設定 情報の参照は、【特権モード】にて【show monitor】でご確認ください。

#### ポートモニタリング設定コマンド

![](_page_32_Picture_37.jpeg)

# <del>モニタリング設定情報参照</del><br>特権モード show monitor

![](_page_32_Picture_38.jpeg)

(show monitor)

# <span id="page-33-0"></span>4.4. スパニングツリーの設定

【グローバルコンフィグレーションモード】または【インターフェースコンフィグレーションモード】にて スパニングツリーの設定を行います。

spanning-tree rst version で「stpCompatible」または「rstp」を選択した場合、設定コマンドは spanning-tree rst xxx で表示します。「mstp」を選択した場合、spanning-tree mst xxx で表示します。

### 【spanning-tree rst コマンド】

#### スパニングツリー有効設定コマンド

![](_page_33_Picture_85.jpeg)

![](_page_34_Picture_81.jpeg)

スパニングツリーMST リビジョンレベル設定コマンド<br>グローバルコンフィグレーションモード spanning-tree mst revision <0-65535>

スパニングツリーポートステータス無効コマンド

![](_page_34_Picture_82.jpeg)

スパニングツリーポートステータス有効コマンド

![](_page_35_Picture_66.jpeg)

![](_page_36_Picture_56.jpeg)

図 4-5 STP 設定情報参照 (show spanning-tree rst config) (show spanning-tree rst interface 1)

![](_page_36_Picture_2.jpeg)

#### 図 4-6 STP 設定情報参照 (show spanning-tree mst configuration)

(show spanning-tree mst 1)

![](_page_36_Picture_57.jpeg)

#### 図 4-7 STP 設定情報参照

(show spanning-tree mst cist configuration) (show spanning-tree mst cist interface 1)

# <span id="page-37-0"></span>4.5. アクセスコントロールの設定

【グローバルコンフィグレーションモード】にてアクセスコントロールの設定を行います。

### クラス設定コマンド

![](_page_37_Picture_126.jpeg)

![](_page_38_Picture_32.jpeg)

(show accesscontrol classifier all) (show accesscontrol classifier 1)

Inprofile 設定参照コマンド

![](_page_38_Picture_33.jpeg)

![](_page_39_Picture_57.jpeg)

### (show accesscontrol inprofile) (show accesscontrol outprofile)

I

ポートリスト設定参照コマンド

![](_page_39_Picture_58.jpeg)

![](_page_39_Picture_59.jpeg)

(show accesscontrol policy 1)

# <span id="page-40-0"></span>4.6. QoS(Quality of Service)の設定

【グローバルコンフィグレーションモード】にて QoS の設定を行います。基本情報の参照は、【特 権モード】にて【show mls qos】で参照してください。

#### QoS 有効設定コマンド

![](_page_40_Picture_81.jpeg)

#### QoS 設定参照コマンド

![](_page_40_Picture_82.jpeg)

![](_page_40_Picture_83.jpeg)

図 4-11 QoS 設定参照 (show mls qos) (show priority-queue cos-map)

![](_page_41_Picture_18.jpeg)

(show mls qos) (show qos method)

# <span id="page-42-0"></span>4.7. 帯域幅制御の設定

【インターフェースコンフィグレーションモード】にて帯域幅制御の設定を行います。基本情報の参 照は、【特権モード】にて【show egress-rate-limit】で参照してください。

#### 帯域幅制御有効コマンド

![](_page_42_Picture_49.jpeg)

| <b>&amp; COM1:9600baud - Tera Term VT</b>                                                                        |                                                           | $\blacksquare$ $\blacksquare$ $\blacksquare$ |
|----------------------------------------------------------------------------------------------------|-----------------------------------------------------------|----------------------------------------------|
| ファイル(E)<br>編集(E)<br>M24PHR#                                                                                      | 試定な エトロール()<br>ウムドウ(M)<br>ヘルブ00<br>show egress-rate-limit | A                                            |
| Bandwidth<br>Port                                                                                                | Status                                                    |                                              |
| ----<br><b>A de la caracter</b>                                                                                  |                                                           |                                              |
| 100                                                                                                    | Disabled                                                  |                                              |
|                                                                                                    | Disabled<br>Disabled<br>Disabled                          |                                              |
|                                                                                                    | Disabled                                                  |                                              |
|                                                                                                    | Disabled                                                  |                                              |
|                                                                                                    | Disabled<br>Disabled                                      |                                              |
|                                                                                                    | Disabled<br>Disabled                                      |                                              |
| $\begin{array}{r} 100 \\ 100 \\ 100 \\ 100 \\ 100 \end{array}$                                                   | Disabled                                                  |                                              |
|                                                                                                    | Disabled<br>Disabled                                      |                                              |
|                                                                                                    | Disabled                                                  |                                              |
|                                                                                                    | Disabled<br>Disabled                                      |                                              |
|                                                                                                    | Disabled                                                  |                                              |
|                                                                                                    | Disabled<br>Disabled                                      |                                              |
|                                                                                                    | Disabled                                                  |                                              |
|                                                                                                    | Disabled                                                  |                                              |
| $\begin{array}{l} 123445678901223458 \\ 1211111111111112222223458 \\ 222222223458 \end{array}$<br>$^{100}_{100}$ | Disabled<br>Disabled<br>Disabled                          |                                              |
| 1000                                                                                                    | Disabled                                                  |                                              |
| 1000                                                                                                    | Disabled                                                  |                                              |
| <b>M24PWE#</b>                                                                                                   |                                                           |                                              |

図 4-13 帯域制御設定参照

(show egress-rate-limit)

## <span id="page-43-0"></span>4.8. IEEE802.1X認証機能の設定

【グローバルコンフィグレーションモード】と【インターフェースコンフィグレーションモード】にて IEEE802.1X および MAC ベース認証の設定を行います。基本情報の参照は、【特権モード】に て【show dot1x <1-2 or 1,2,3 or 1,2,3-5>】で参照してください。

### NAS ID 設定コマンド<Port Based Mode、MAC Based Mode>

![](_page_43_Picture_137.jpeg)

### 定期的再認証無効コマンド<MAC Based Mode>

![](_page_44_Picture_108.jpeg)

| 凹 COM3:9600baud - Tera Term VT                                                                                                    |                                                                                                    |                                                                                                    |                  |                                    |  |
|----------------------------------------------------------------------------------------------------|----------------------------------------------------------------------------------------------------|----------------------------------------------------------------------------------------------------|------------------|------------------------------------|--|
|                                                                                                    | ファイル(E) 編集(E) 設定(S) コントロール(Q) ウィンドウ(M) 漢字コード(K) ヘルプ(H)                                                                                      |                                                                                                    |                  |                                    |  |
| M24PWR<br>en<br>M24PWR# show dotlx port-based 1-2                                                                                             |                                                                                                    |                                                                                                    |                  |                                    |  |
| NAS ID : Nas1                                                                                                    |                                                                                                    |                                                                                                    |                  |                                    |  |
| Port Status<br>Port Control<br>Quiet Period<br>$\sim$ 60<br>Maximum Request<br>Per Port Re-auth : Disabled<br>Dynamic VLAN<br>Default VLAN ID | Authorized<br>Supplicant Timeout : 30 seconds<br>$\sim$ 2<br>Disabled                                                                       | Port No : 1 Muthorized MAC Address : --:--:--:--:--<br>OperControlDirection Both<br>Force Authorized AdminControlDirection Both<br>seconds – Transmission Period – 30<br>Server Timeout : 30<br>Re-auth Period<br>Current PVID<br>Guest VLAN ID<br>Guest Access Mode | : 3600<br>: Both | seconds<br>seconds<br>seconds      |  |
| Port No : 2<br>Port. Status<br>Port Control<br>Quiet Period<br>Maximum Request<br>Per Port Re-auth<br>Dynamic VLAN<br>Default VLAN ID         | Authorized<br>Force Authorized<br>$\therefore 60$<br>seconds<br>Supplicant Timeout : 30 seconds<br>$\therefore$ 2<br>Disabled<br>: Disabled | - Authorized MAC Address : --:--:--:--:--<br>OperControlDirection<br>AdminControlDirection Both<br>Transmission Period : 30<br>Server Timeout : 30<br>Re-auth Period<br>Current PVID<br>Guest VLAN ID<br>Guest Access Mode                                           | – Both<br>Both   | seconds<br>seconds<br>3600 seconds |  |
| M24PWR#                                                                                                    |                                                                                                    |                                                                                                    |                  |                                    |  |

図 4-14 IEEE802.1X 認証設定参照

(show dot1x port-based 1-2)

# <span id="page-45-0"></span>4.9. IGMP Snoopingの設定

【グローバルコンフィグレーションモード】と【インターフェースコンフィグレーションモード】にて IGMP Snooping の設定を行います。

### IGMP Snooping 有効設定コマンド

![](_page_45_Picture_97.jpeg)

#### IGMP Snooping 静的設定コマンド

![](_page_46_Picture_126.jpeg)

![](_page_47_Picture_35.jpeg)

図 4-15 IGMP Snooping 設定の参照 (show ip igmp snooping conf) (show ip igmp snooping mrouter) (show ip igmp snooping vlan-filter-table)

 $\mathsf{I}$ 

![](_page_47_Picture_36.jpeg)

図 4-16 leave mode の参照

(show ip igmp snooping leave-mode)

# <span id="page-48-0"></span>4.10. PoE(給電機能)の設定

【グローバルコンフィグレーションモード】と【インターフェースコンフィグレーションモード】にて PoE の設定を行います。※PoE 対応機種のみ

#### SNMP トラップ送信時の PoE 給電閾値設定コマンド

![](_page_48_Picture_79.jpeg)

![](_page_48_Picture_80.jpeg)

(show peth-conf) (show peth-port)

## <span id="page-49-0"></span>4.11. ストームコントロールの設定

【インターフェースコンフィグレーションモード】にてストームコントロールの設定を行いま す。基本情報の参照は、【特権モード】にて【show storm-control】で参照してください。

#### ストームコントロール(ブロードキャスト)有効設定コマンド

![](_page_49_Picture_77.jpeg)

|                                                                                                    | C. COM1:9600baud - Tera Term VT                                                                                                    |                                                                                                    |                                                                                                    |                                                                                 | - <b>P</b> x |
|----------------------------------------------------------------------------------------------------|----------------------------------------------------------------------------------------------------|----------------------------------------------------------------------------------------------------|----------------------------------------------------------------------------------------------------|---------------------------------------------------------------------------------|--------------|
| ファイル(F)                                                                                                    | 設定(S)<br>編集(E)                                                                                                    | エントロール(C)                                                                                                    | ウィンドウ(M)                                                                                                    | <b>ヘルブ00</b>                                                                    |              |
| H24FmRH                                                                                                    | show storm-control                                                                                                    |                                                                                                    |                                                                                                    |                                                                                 |              |
| No.<br>$-0.000$<br>12334587878<br>12<br>13<br>$14$<br>$15$<br>$16$<br>$17$<br>$\frac{18}{19}$<br>202123324258<br>M24PWR# | Port Storm Control<br>DLF<br>Disabled<br>Disabled | Setting:<br>Broadcast<br>Disabled<br>Disabled | Multicast<br>Disabled<br>Disabled | Threshold<br>----------<br>,,,,,,,,,,,,,,,,,,,,,,<br>Ŏ<br>図 4-18 ストームコントロール設定参照 |              |
|                                                                                                    |                                                                                                    |                                                                                                    |                                                                                                    |                                                                                 |              |

(show storm-control)

# <span id="page-50-0"></span>4.12. リングプロトコルの設定

【リングコンフィグレーションモード】にてリングププロトコルの設定を行います。基本情報の参 照は、【特権モード】にて【show rrp status[Domain Name]】で参照してください。

![](_page_50_Picture_89.jpeg)

![](_page_51_Picture_15.jpeg)

![](_page_51_Figure_1.jpeg)

### <span id="page-52-0"></span>5. 統計情報の表示

【特権モード】にて本装置の統計情報の参照を行います。

#### 統計情報(traffic)参照コマンド

特権モード show interface counters <interface port> {since-reset | since-up}

#### 統計情報(error)参照コマンド

特権モード show interface counters errors <interface port>

I

![](_page_52_Picture_8.jpeg)

![](_page_52_Figure_9.jpeg)

(show interface counters fa0/1 sinde-up) (show interface counters errors fa0/1)

### <span id="page-53-0"></span>6. バージョンアップおよび設定ファイルのダウン/アップロードの実行

【特権モード】にてバージョンアップや設定ファイルのダウンロード/アップロードを行います。

バージョンアップ実行コマンド

特権モード diamental copy tftp <ip-address> <filename> image

![](_page_53_Picture_5.jpeg)

#### 図 6-1 バージョンアップ

(copy tftp 192.168.1.1 pn23249k\_v20001.rom image)

設定ファイルアップロードコマンド

![](_page_53_Picture_54.jpeg)

### <span id="page-54-0"></span>7. 再起動

【特権モード】にて再起動を行います。

#### 再起動コマンド

特権モード reboot {normal | default | default-except-IP}

![](_page_54_Picture_5.jpeg)

図 7-1 再起動画面

# <span id="page-55-0"></span>8. Pingの実行

すべてのモードにて Ping を行うことができます。

### Ping コマンド

![](_page_55_Picture_43.jpeg)

| <b>W. COM1:9600baud - Tera Term VT</b>                                                                                                    |  |
|----------------------------------------------------------------------------------------------------|--|
| ファイル(E) 編集(E) 設定(S) エントロール(O) ウィンドウ(M) ヘルプ(H)                                                                                                    |  |
| $124$ FWR> ping $192.168.1.1$                                                                                                    |  |
| Type Ctrl-C to abort.                                                                                                    |  |
| Reply Received From : 192.168.1.1, TimeTaken : 0.10<br>Reply Received From : 192.168.1.1, TimeTaken : 4.89<br>Reply Received From : 192.168.1.1, TimeTaken : 4.89 |  |
| --- 192.168.1.1 Ping Statistics ---<br>3 Packets Transmitted, 3 Packets Received, 0% Packets L                                                                    |  |
| M24PWR> enable<br>M24PWR# ping 192.168.1.1                                                                                                    |  |
| Type Ctrl-C to abort.                                                                                                    |  |
| Reply Received From : 192.168.1.1, TimeTaken : 0.10<br>Reply Received From : 192.168.1.1, TimeTaken : 4.20<br>Reply Received From : 192.168.1.1, TimeTaken : 4.20 |  |
| --- 192.168.1.1 Ping Statistics ---<br>3 Packets Transmitted, 3 Packets Received, O% Packets L                                                                    |  |
| M24PWR# configure<br>M24PWR(config)# ping 192.168.1.1                                                                                                    |  |
| Type Ctrl-C to abort.                                                                                                    |  |
| Reply Received From : 192.168.1.1, TimeTaken : 0.10<br>Reply Received From : 192.168.1.1, TimeTaken : 0.10<br>Reply Received From : 192.168.1.1, TimeTaken : 3.19 |  |
| --- 192.168.1.1 Ping Statistics ---<br>3 Packets Transmitted. 3 Packets Received. 0% Packets L                                                                    |  |
| M24PWR(config)# int fa0/1<br>$M24$ PWR(config-if)# ping 192.168.1.1                                                                                               |  |
| Type Ctrl-C to abort.                                                                                                    |  |
| Reply Received From : 192.168.1.1, TimeTaken : 0.10<br>Reply Received From : 192.168.1.1, TimeTaken : 5.53<br>Reply Received From : 192.168.1.1, TimeTaken : 5.53 |  |

**図 8-1 Ping の実行** (ping 192.168.1.1)

# <span id="page-56-0"></span>9. システムログの参照

【特権モード】にてシステムログの参照を行います。

### システムログ参照コマンド

![](_page_56_Picture_38.jpeg)

![](_page_56_Picture_39.jpeg)

(show sys-log)

## <span id="page-57-0"></span>10. 設定情報の保存

【特権モード】にて設定情報の保存を行います。

#### 設定保存コマンド

特権モード copy running-config startup-config

![](_page_57_Picture_5.jpeg)

図 10-1 設定情報の保存

### <span id="page-58-0"></span>11. 設定情報の参照

【特権モード】にて設定情報の参照を行います。

### 設定情報参照コマンド

![](_page_58_Picture_47.jpeg)

| COM3:9600baud - Tera Term VT                                                                                                    |  |  |  |  |  |
|----------------------------------------------------------------------------------------------------|--|--|--|--|--|
| KanjiCode<br>File Edit Setup Control Window<br>Help                                                                                                    |  |  |  |  |  |
| M24PWR> enable<br>M24PWR# show running-config<br>Building Configuration<br>Current Configuration:<br>-- start of config file --<br>-- Software Version : 2.0.0.62 -- |  |  |  |  |  |
| enable<br>config                                                                                                    |  |  |  |  |  |
| spanning-tree rst version rstp                                                                                                    |  |  |  |  |  |
| interface FastEthernet0/1                                                                                                    |  |  |  |  |  |
| interface FastEthernet0/2                                                                                                    |  |  |  |  |  |
| interface FastEthernet0/3                                                                                                    |  |  |  |  |  |
| interface FastEthernet0/4                                                                                                    |  |  |  |  |  |
| interface FastEthernet0/5                                                                                                    |  |  |  |  |  |
| interface FastEthernet0/6                                                                                                    |  |  |  |  |  |
| interface FastEthernet0/7<br>More $\dots$ . To stop press (n)                                                                                                    |  |  |  |  |  |

図 11-1 設定情報の参照

(show running-config)

# <span id="page-59-0"></span>付録**A**.仕様

お使いの機種の仕様を確認するには、それぞれの機種に対応した『取扱説明書(メニ ュー編)』をご参照ください。

# <span id="page-60-0"></span>付録**B**.**Windows**ハイパーターミナルによる コンソールポート設定手順

WindowsがインストールされたPCと本装置をコンソールケーブルで接続し、以下の手順でハ イパーターミナルを起動します。

#### (Windows Vista以降では別途ターミナルエミュレータのインストールが必要です。)

- ① Windowsのタスクバーの[スタート]ボタンをクリックし、[プログラム(P)]→[アクセサリ] →[通信]→[ハイパーターミナル]を選択します。
- ② 「接続の設定」ウィンドウが現われますので、任意の名前(例えば Switch)を入力、アイコ ンを選択し、[OK]ボタンをクリックします。
- ③ 「電話番号」ウィンドウが現われますので、「接続方法」の欄のプルダウンメニューをクリック し、"Com1" を選択後[OK]ボタンをクリックします。 ただし、ここではコンソールケーブルが Com1 に接続されているものとします。
- ④ 「COM1 のプロパティ」というウィンドウ内の「ビット/秒(B)」の欄でプルダウンメニューを クリックし、"9600" を選択します。
- ⑤ 「フロー制御(F)」の欄のプルダウンメニューをクリックし、"なし"を選択後[OK]ボタンを クリックします。
- ⑥ ハイパーターミナルのメインメニューの[ファイル(F)]をクリックし、[プロパティ(R)]を選択 します。
- ⑦ 「<name>のプロパティ」(<name>は②で入力した名前)というウィンドウが現われます。 そこで、ウィンドウ内上部にある"設定"をクリックして画面を切り替え、"エミュレーシ ョン(E)"の欄でプルダウンメニューをクリックするとリストが表示されますので、"VT100" を選択し、[OK]ボタンをクリックします。
- ⑧ 取扱説明書(メニュー編)の4章に従って本装置の設定を行います。
- ⑨ 設定が終了したらハイパーターミナルのメインメニューの[ファイル(F)]をクリックし、[ハイ パーターミナルの終了(X)]をクリックします。ターミナルを切断してもいいかどうかを聞い てきますので、[はい(Y)]ボタンをクリックします。そして、ハイパーターミナルの設定を保 存するかどうかを聞いてきますので、[はい(Y)]ボタンをクリックします。
- ⑩ ハイパーターミナルのウィンドウに"<name>.ht"(<name>は②で入力した名前)という ファイルが作成されます。

次回からは "<name>.ht" をダブルクリックしてハイパーターミナルを起動し、⑧の操作を行え ば本装置の設定が可能となります。

# <span id="page-61-0"></span>付録**C**.**IP**アドレス簡単設定機能について

IPアドレス簡単設定機能を使用する際の注意点について説明します。

【動作確認済ソフトウェア】

パナソニック株式会社製『IP簡単設定ソフトウェア』V3.01 / V4.00 / V4.24R00 パナソニックシステムネットワークス株式会社製『かんたん設定』Ver3.10R00

【設定可能項目】

- ・IPアドレス、サブネットマスク、デフォルトゲートウェイ
- ・システム名 ※パナソニックシステムネットワークス株式会社製ソフトウェアでのみ設定可能です。 ソフトウェア上では"カメラ名"と表示されます。
- ・本機能を利用して機器の設定を行った場合、Web Server Statusが自動的に 有効(Enabled)になります。

【制限事項】

- ・セキュリティ確保のため、電源投入時より20分間のみ設定変更が可能です。 ただし、IPアドレス/サブネットマスク/デフォルトゲートウェイ/ユーザ名 /パスワードの設定が工場出荷時状態の場合、時間の制限に関係なく設定が可能です。 ※制限時間を過ぎても一覧には表示されますので、現在の設定を確認することができます。
- ・パナソニックシステムネットワークス株式会社製ソフトウェアの以下の機能には 対応しておりません。
- "自動設定機能"

※ネットワークカメラの商品情報は各メーカ様へご確認ください。

# <span id="page-62-0"></span>故障かな?と思われたら

故障かと思われた場合は、まず下記の項目に従って確認を行ってください。

#### ◆LED 表示関連

- ■電源 LED(POWER)が点灯しない場合
	- ●電源コードが外れていませんか?
		- → 電源コードが電源ポートにゆるみ等がないよう、確実に接続されているかを 確認してください。
- ■リンク/送受信 LED(LINK/ACT.)が点灯しない場合
	- ●ケーブルを該当するポートに正しく接続していますか?
	- ●該当するポートに接続している機器はそれぞれの規格に準拠していますか?
	- ●オートネゴシエーションで失敗している場合があります。
		- → 本装置のポート設定もしくは端末の設定を半二重に設定してみてください。

#### ◆通信ができない場合

- ■全てのポートが通信できない、または通信が遅い場合
	- ●機器の通信速度、通信モードが正しく設定されていますか?
		- → 通信モードを示す信号が適切に得られない場合は、半二重モードで動作します。 接続相手を半二重モードに切り替えてください。 接続対向機器を強制全二重に設定しないでください。
	- ●本装置を接続しているバックボーンネットワークの帯域使用率が高すぎる、またはループ が発生していませんか?
		- → バックボーンネットワークから本装置を分離してみてください。
- ◆PoE 給電ができない場合 (PoE 対応機種)
	- ■PoE 給電 LED(PoE)が点灯しない場合
		- ●ケーブルは適切なものを使用し、PoE 給電をサポートするポートに接続していますか?
		- ●該当するポートに接続している PoE 対応機器は、IEEE802.3af 規格に準拠していますか?

# <span id="page-63-0"></span>アフターサービスについて

#### 1.保証書について

保証書は本装置に付属の取扱説明書(紙面)についています。必ず保証書の『お買い上げ日、 販売店(会社名)』などの記入をお確かめの上、販売店から受け取っていただき、内容を良 くお読みのうえ大切に保管してください。保証期間はお買い上げの日より1年間です。

#### 2.修理を依頼されるとき

『故障かな?と思われたら』に従って確認をしていただき、なお異常がある場合は次ページ の『便利メモ』をご活用のうえ、下記の内容とともにお買上げの販売店へご依頼ください。

- ◆品名 ◆品番 ◆製品シリアル番号(製品に貼付されている11桁の英数字) ◆ファームウェアバージョン(個装箱に貼付されている"Ver."以下の番号) ◆異常の状況 (できるだけ具体的にお伝えください) ●保証期間中は: 保証書の規定に従い修理をさせていただきます。 お買い上げの販売店まで製品に保証書を添えてご持参ください。 ●保証期間が過ぎているときは: 診断して修理できる場合は、ご要望により有料で修理させていただきます。 お買い上げの販売店にご相談ください。
- 3. アフターサービス・商品に関するお問い合わせ お買い上げの販売店もしくは下記の連絡先にお問い合わせください。

パナソニック FSネットワークス株式会社 TEL 03-6402-5301 / FAX 03-6402-5304

#### 4.ご購入後の技術的なお問い合わせ

■ご購入後の技術的なお問い合わせはフリーダイヤルをご利用ください。 - ニ…… (150番号) からはご利用いただけません。お近くの弊社各営業部にお問い合わせください。 フリーダイヤル

120-312-712 (土·日·祝日、および弊社休日を除く) 00

お問い合わせの前に、弊社ホームページにて、サポート内容をご確認ください。 URL: http://panasonic.co.jp/es/pesnw/

### 便利メモ(おぼえのため、記入されると便利です)

![](_page_64_Picture_74.jpeg)

(※ 確認画面はメニュー編 4.5 項を参照)

© Panasonic Eco Solutions Networks Co., Ltd. 2012-2013

パナソニックESネットワークス株式会社 〒105-0021 東京都港区東新橋 2 丁目 12 番 7 号 住友東新橋ビル 2 号館 4 階 TEL 03-6402-5301 / FAX 03-6402-5304 URL:<http://panasonic.co.jp/es/pesnw/>

P0112-3023